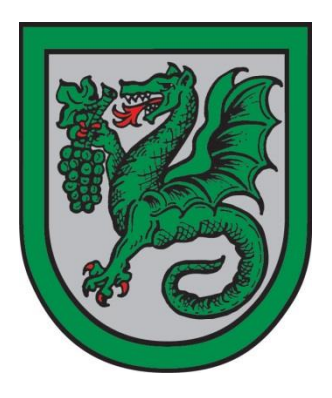

#### **Verbandsgemeinde Wonnegau Rats- und Bürgerinformationssystem –Anmeldung an einem Tablet**

# **Tablets mit Android**

**"Google Play Store" öffnen**

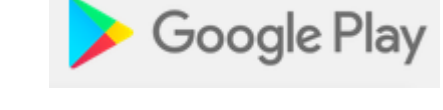

## **Nach "Dipolis" suchen und installieren**

**Dipolis DiPolis** dipolis app more! software GmbH & Co. KG Büro E Jedes Alter dipolis dipolis 3.0 Zur Wunschliste hinzufügen

#### **Tablets von Apple (iPad)**

**"App Store" öffnen** 

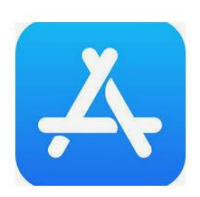

### **Nach "Dipolis" suchen und installieren**

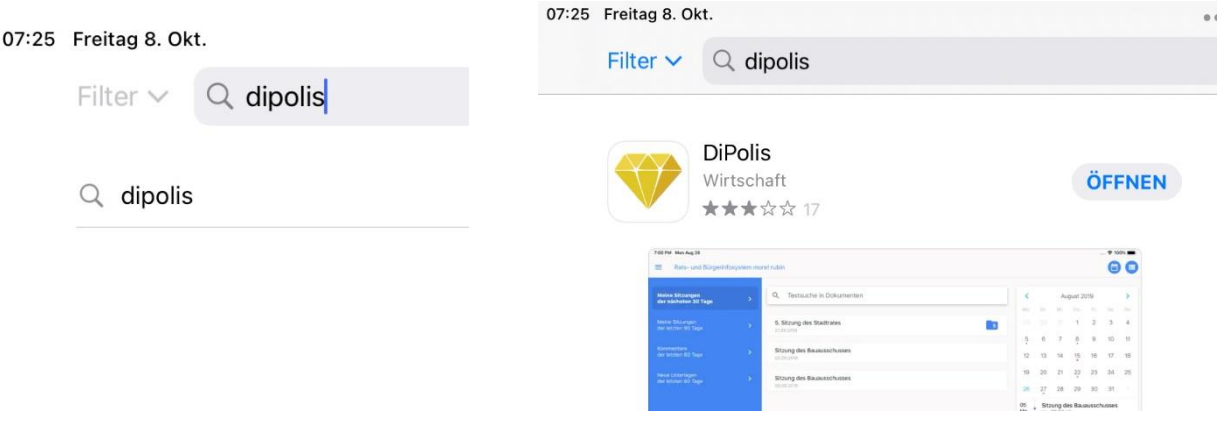

 **Nach Erstinstallation erscheint beim Start folgendes Fenster: Akzeptieren Sie hier unsere App Nutzungsbedingungen, indem Sie das entsprechende Häkchen setzen und auf "Einverstanden und einrichten!" klicken.** 

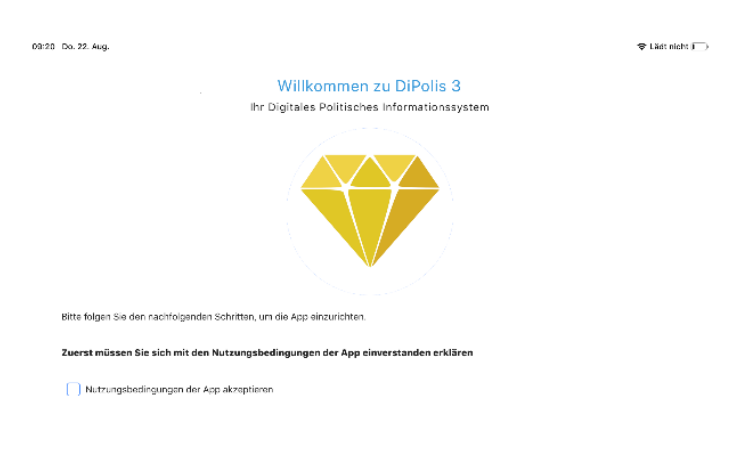

EINVERSTANDEN UND EINRICHTEN!

 **Im Anschluss wählen Sie ein Passwort welches beim Ausführen der APP abgefragt wird.** 

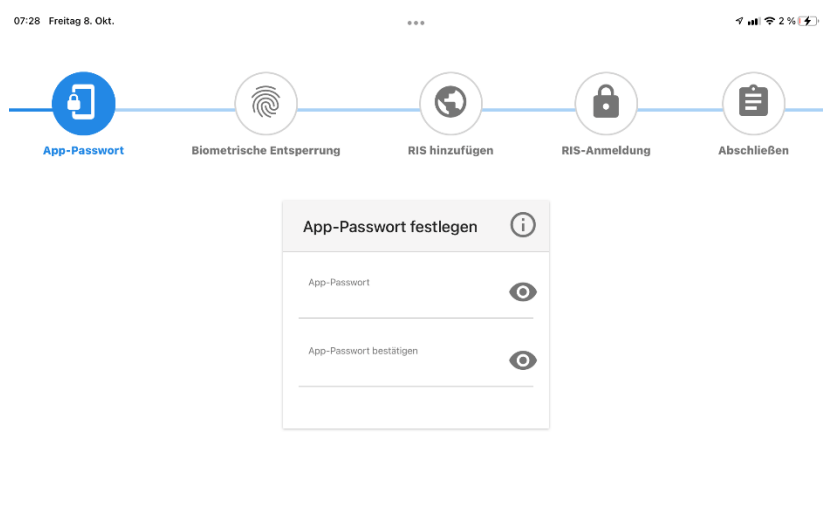

 **Zusätzlich dazu können Sie auch die TouchID verwenden um die Anmeldung mit dem Fingerabdruck zu ermöglichen.** 

 $\begin{array}{|c|c|} \hline \textbf{WEITER} & \end{array}$ 

 $\langle \text{WEITER} \rangle$ 

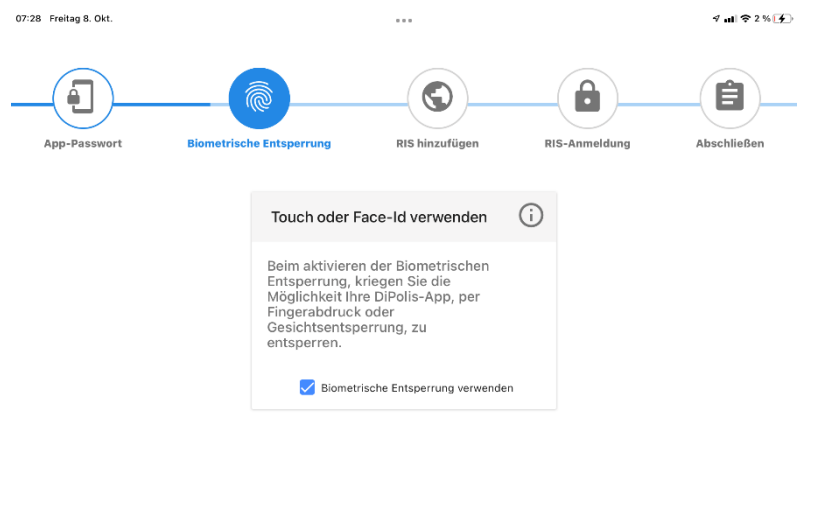

ZURÜCK

 **Tragen Sie nun die URL (https://wonnegau.more-rubin1.de) des Ratsinformationssystems ein.**

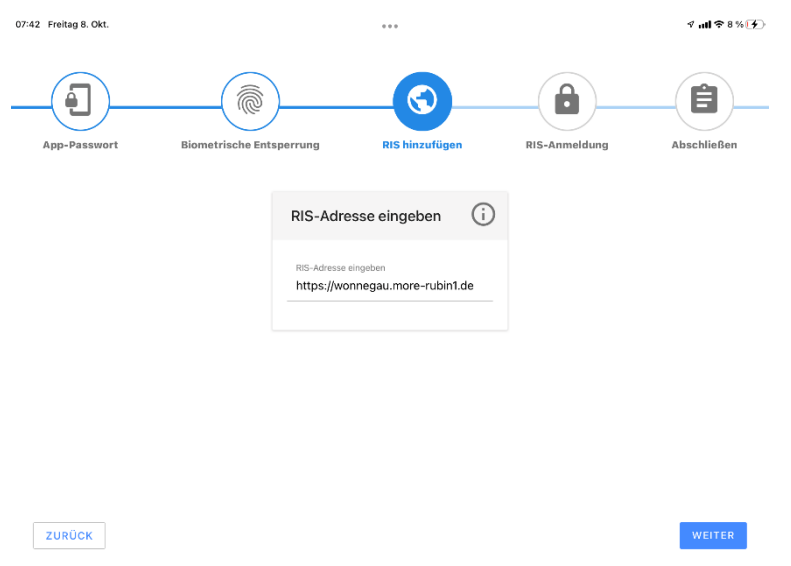

- **In dieser Maske geben Sie Ihre gewohnten Zugangs-daten zum bestehenden Ratsinformationssystem ein.**
- **Hinweis: Ohne gültige Zugangsdaten zu einem Ratsinfosystem ist der Login nicht möglich.**

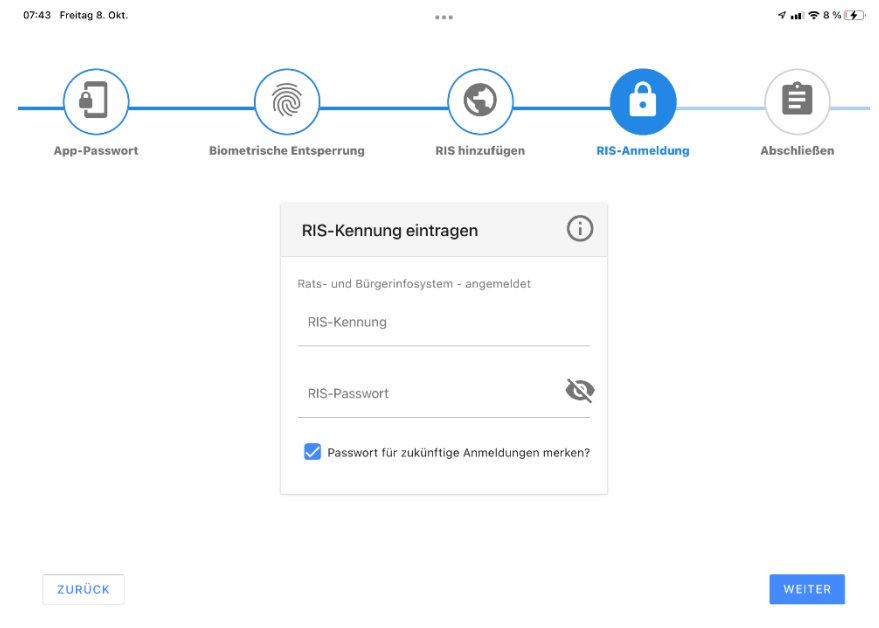

- **In der Zusammenfassung sehen Sie nochmals die eingegebenen Login Informationen.**
- **Zusätzlich bestätigen Sie hierüber die Nutzungsbedingung Ihres Rats- und Bürgerinformationssystems mit setzen des entsprechenden Häkchen.**

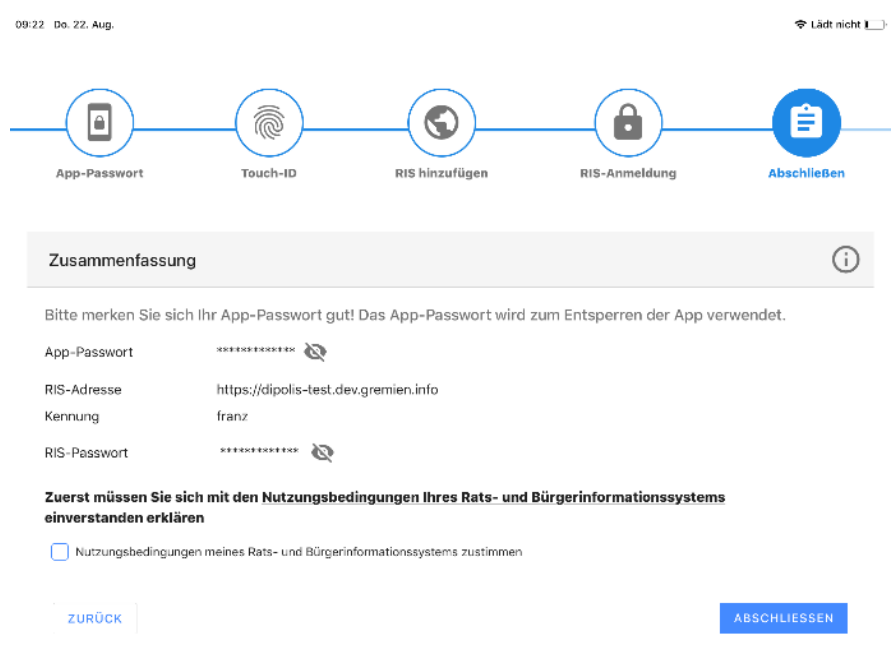

**Nach erfolgreicher Authentifizierung gelangen Sie auf die Startseite Ihres Rats- und Bürgerinfosystem.**